## **物件情報の編集方法**

「編集」ボタンから物件情報の編集が可能です。 ※ユーザー権限が「関連業者①」「関連業者②」のユーザーは操作できません。

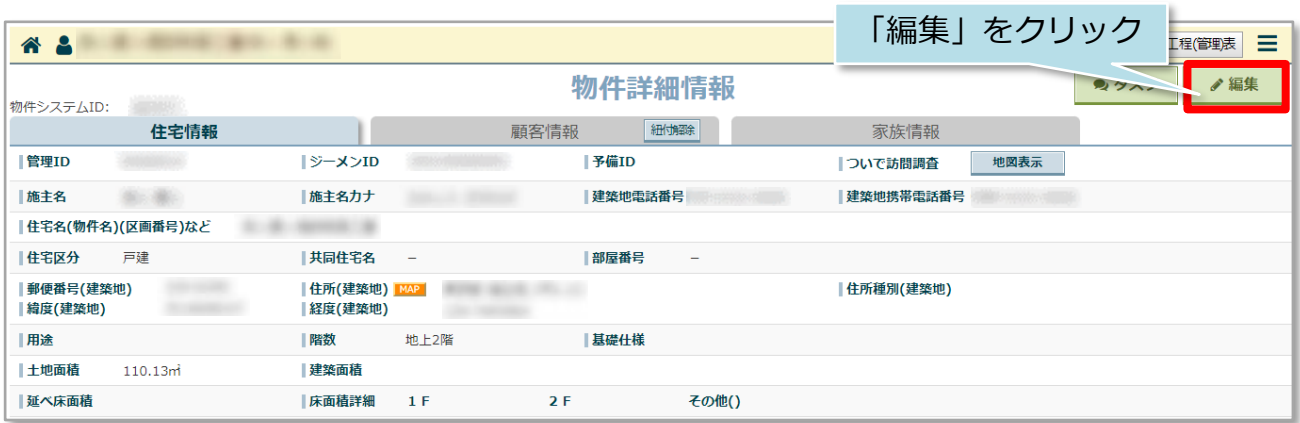

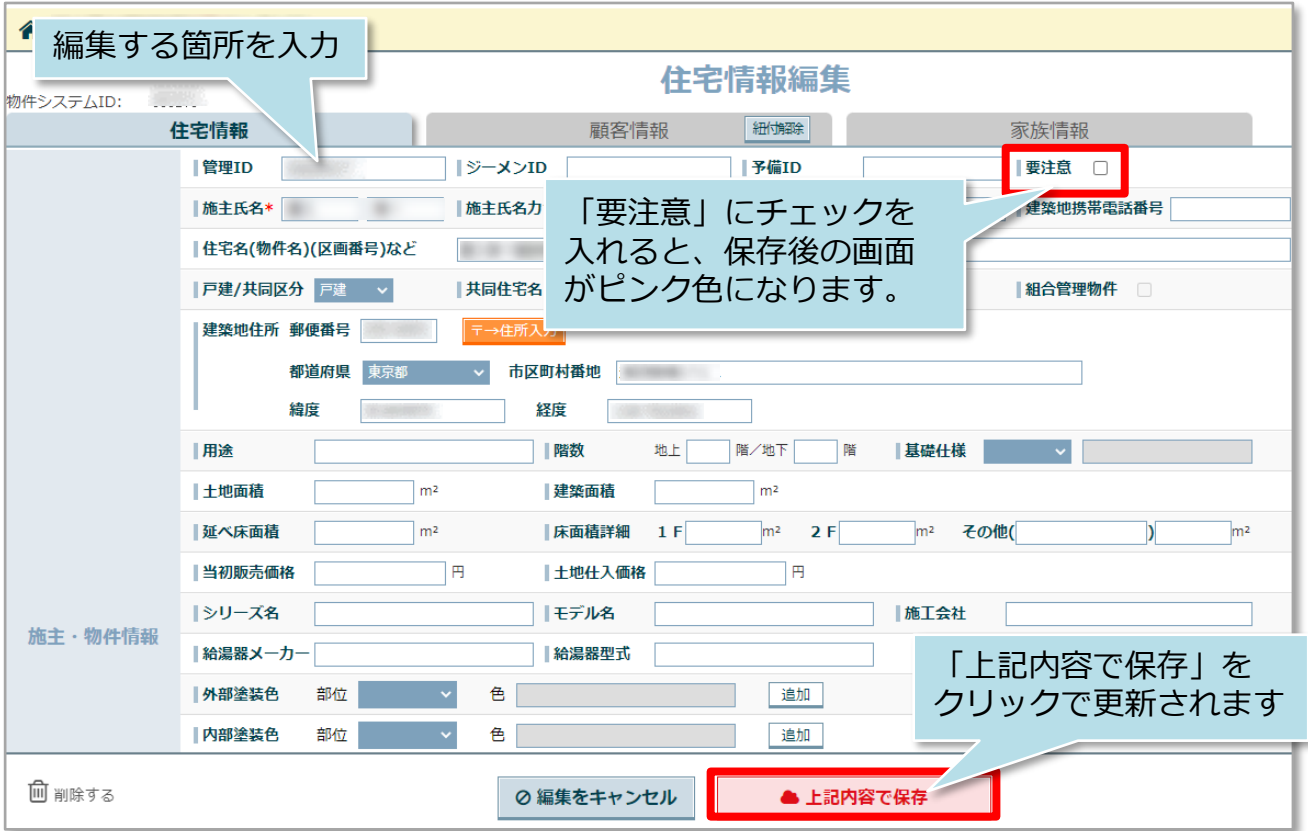

## **物件情報のステータス**

## 物件情報の「契約日」「着工日」「竣工日」「引渡日」に日付を入力すると、物件情 報詳細画面上部のステータスが連動して切り替わります。

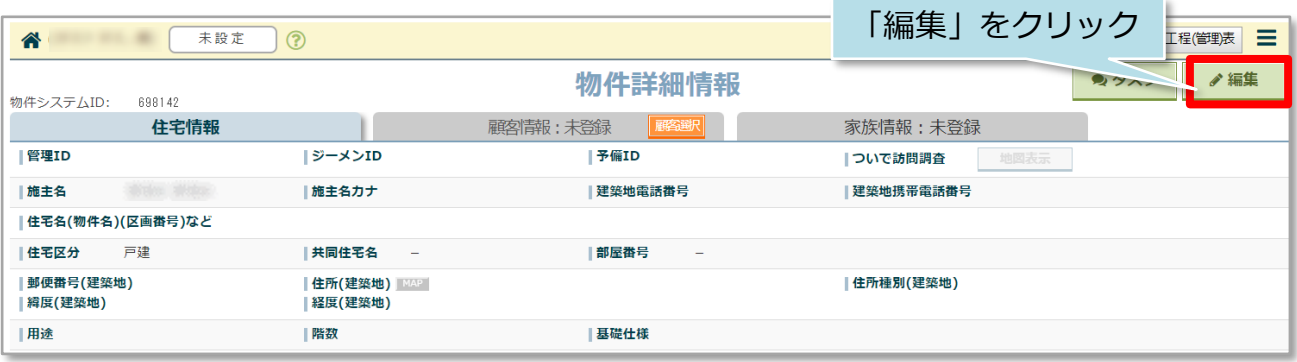

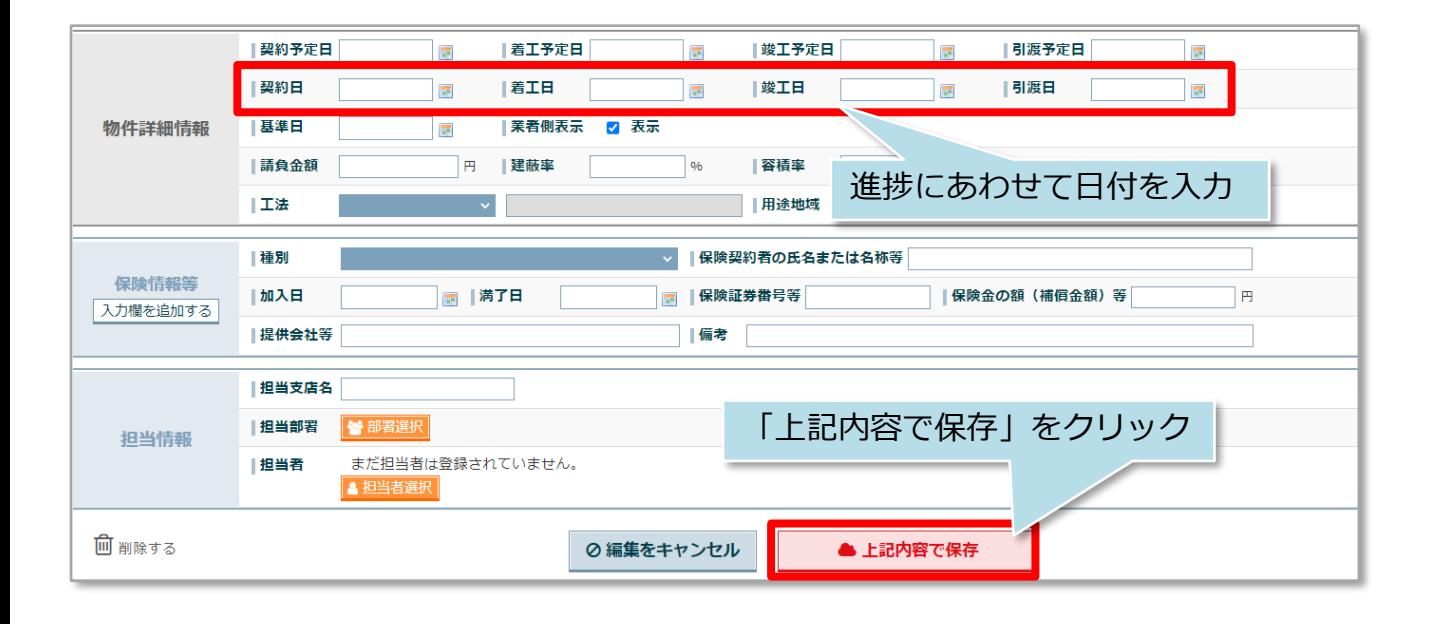

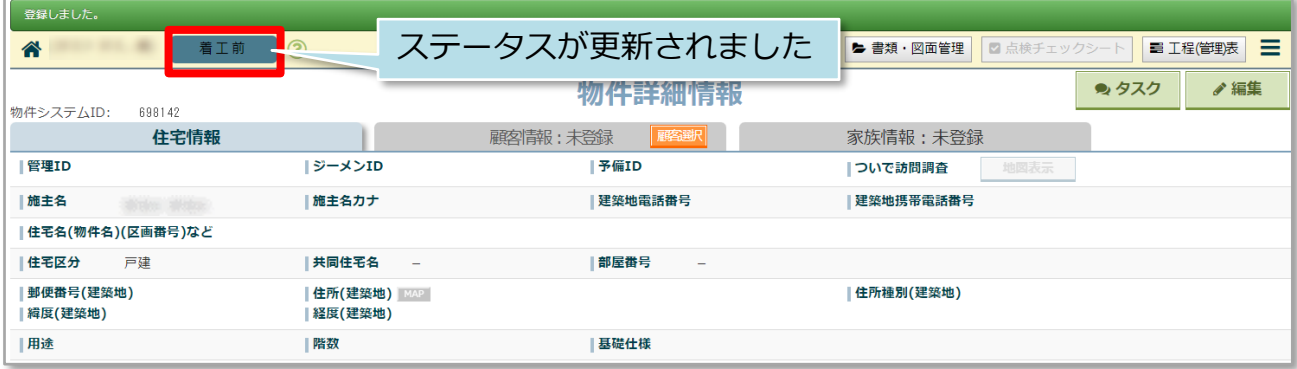

<入力欄と反映されるステータス>

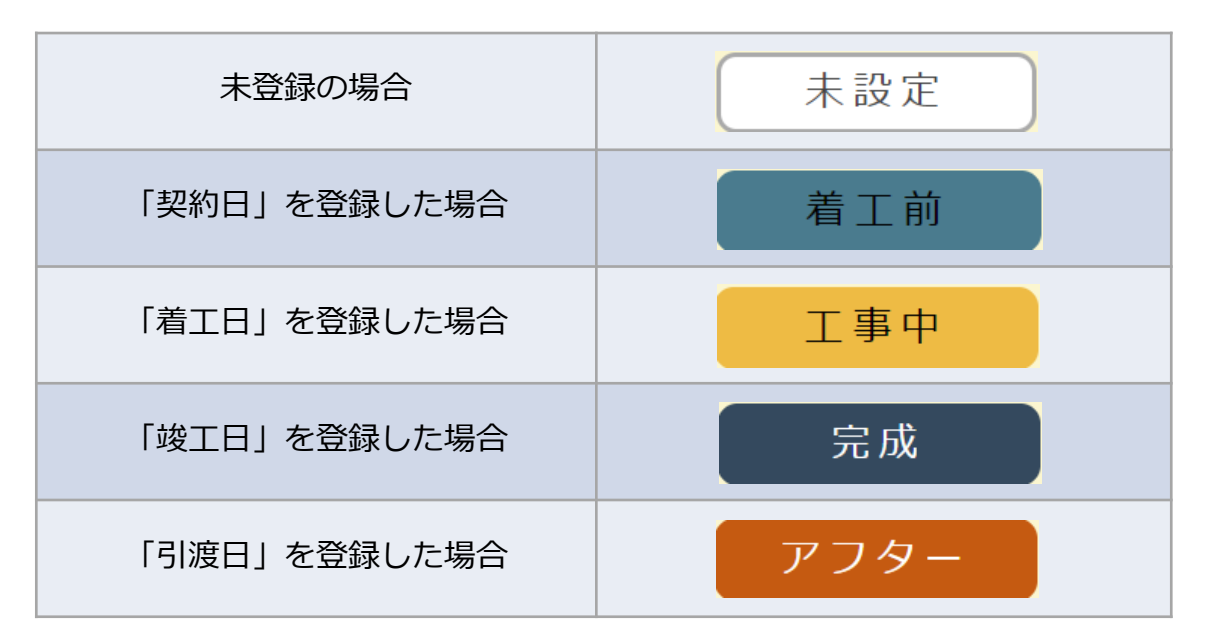

※一度ステータスを登録すると、過去ステータスへの変更はできません。

※アフターに進むと、助っ人クラウドαアプリ画面では物件自体が非表示になり、 本管理者側画面でも「チャット」「日報」「招待」が非表示になります。 万が一、誤って引渡日を登録してしまった場合は該当物件の物件情報詳細画面の 以下の箇所にチェックを入れてください。

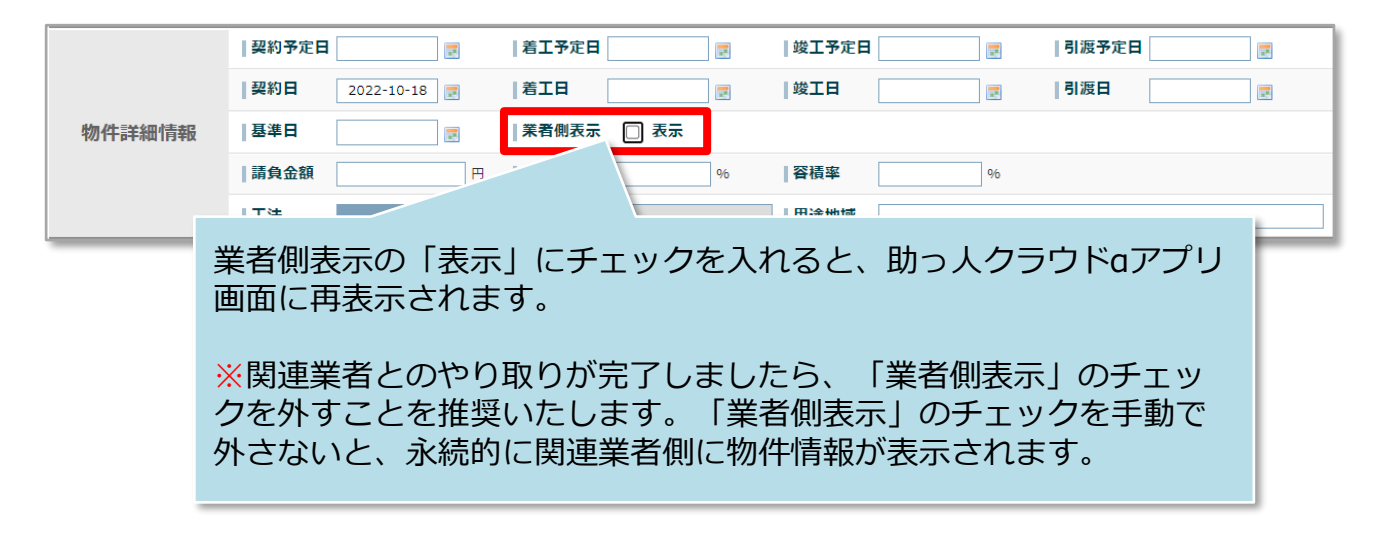

© **Confidential** <sup>2</sup> House G-men Co., Ltd All Rights Reserved. **MSJ GROUP** 

## **物件情報の削除方法**

「編集」ボタンから物件情報の削除が可能です。一度削除した物件は復元できません ので、取り扱いにご注意ください。 ※ユーザー権限が「関連業者①」「関連業者②」のユーザーは操作できません。

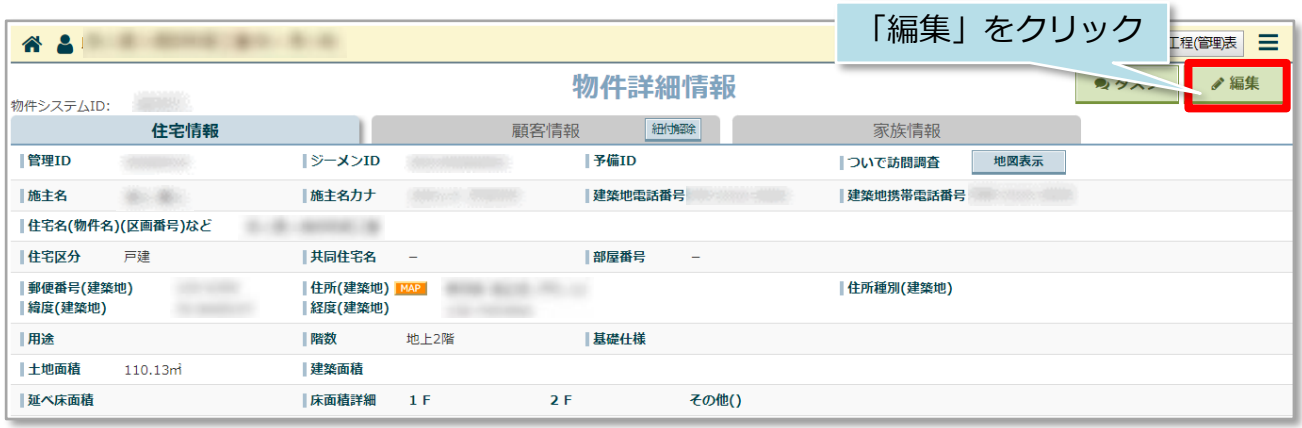

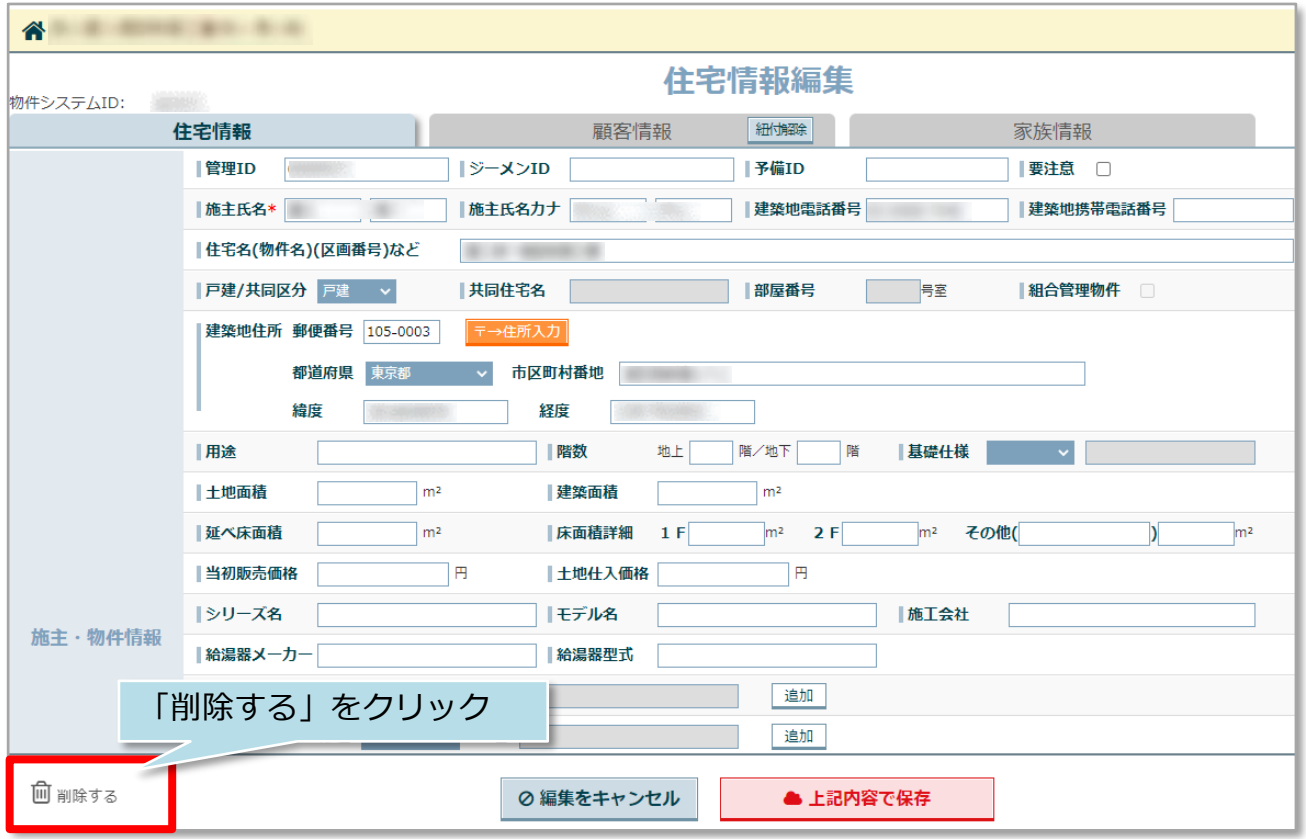

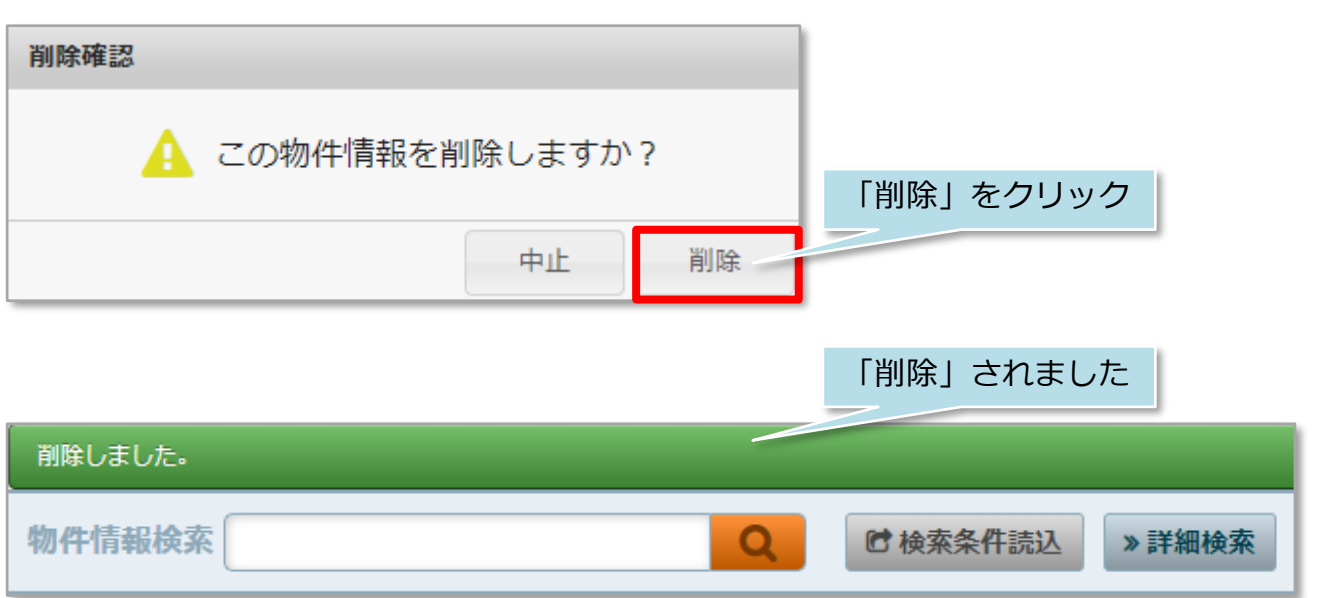